# Bedienfeld

TAX

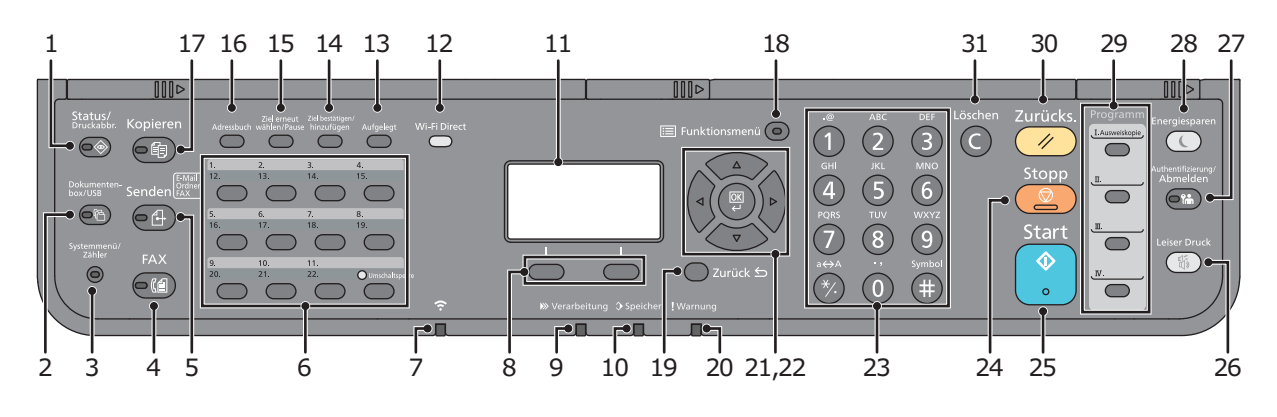

- 1 Taste [Status/Druckabbr.]: Zeigt den Bildschirm Status/Druckabbruch.
- 2 Taste [Dokumentenbox/USB]: Zeigt den Bildschirm Dokumentenbox/USB.
- 3 Taste [Systemmenü/Zähler]: Zeigt den Bildschirm Systemmenü/Zähler.
- 4 Taste [FAX]: Zeigt den Bildschirm FAX.
- 5 Taste [Senden]: Zeigt den Bildschirm Senden. Wird auch zur Anzeige des Adressbuchs verwendet.
- 6 Zielwahltasten: Ruft das Ziel über die Zielwahltasten auf.
- 7 Anzeige [Wi-Fi]: Blinkt während einer Wi-Fi Verbindung.
- 8 Auswahltasten: Auswahl des Menüs, das unten in der Anzeige erscheint.
- 9 Anzeige [Verarbeitung]: Blinkt während eines Druck- oder Sende-/ Empfangsvorgangs.
- 10 Anzeige [Speicher]: Blinkt bei Zugriff auf den FAX- oder den Gerätespeicher.
- 11 Anzeige: Zeigt die Einstellmenüs, den Systemstatus und Fehlermeldungen an.
- 12 Taste [Wi-Fi Direct]: Stellt Wi-Fi Direct ein und zeigt benötigte Informationen zur Verbindung und zum Verbindungsstatus an.
- 13 Taste [Aufgelegt]: Wechselt bei manuellem FAX-Versand zwischen aufgelegtem und abgenommenem Hörer.
- 14 Taste [Ziel bestätigen/hinzufügen]: Bestätigt ein gewähltes Ziel oder fügt ein Ziel hinzu.
- 15 Taste [Ziel erneut wählen/Pause]: Ruft das letzte Ziel erneut auf. Gibt auch eine Wahlpause bei FAX-Zielen ein.
- 16 Taste [Adressbuch]: Zeigt das Adressbuch an.

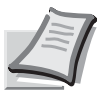

Je nach verwendetem Modell stehen nicht alle Funktionen zur Verfügung.

Mehr Informationen in der Bedienungsanleitung der beigepackten DVD.

- 17 Taste [Kopieren]: Zeigt den Bildschirm Kopieren.
- 18 Taste [Funktionsmenü]: Aufruf des Funktionsmenüs.
- 19 Taste [Zurück]: Kehrt zur vorherigen Anzeige zurück.
- 20 Anzeige [Warnung]: Leuchtet oder blinkt, wenn ein Fehler auftritt und ein Auftrag abgebrochen wird.
- 21 Pfeiltasten: Vergrößert oder verringert den Zahlenwert in der Anzeige oder wählt ein Menü in der Anzeige. Bewegt den Cursor bei der Eingabe von Zeichen.
- 22 Taste [OK]: Bestätigt Funktionen, Menüs und eingegebene Zahlen.
- 23 Zifferntasten: Dienen zur Eingabe von Ziffern und Symbolen.
- 24 Taste [Stopp]: Löscht oder hält laufende Aufträge an.
- 25 Taste [Start]: Startet Kopie- und Scanvorgänge und verarbeitet Einstellungen.
- 26 Taste [Leiser Druck]: Niedrigere Geschwindigkeit für leisere Verarbeitung.
- 27 Taste [Authentifizierung/Abmelden]: Ruft die Benutzeranmeldung auf oder meldet einen Benutzer vom System ab.
- 28 Taste [Energiesparen]: Versetzt das System in den Ruhemodus. Aktiviert das System aus dem Ruhemodus.
- 29 Programmtasten: Dienen zum Aufruf oder Speichern von Programmen.
- 30 Taste [Zurücks.]: Stellt die Grundeinstellungen wieder her.
- 31 Taste [Löschen]: Löscht eingegebene Zahlen und Buchstaben.

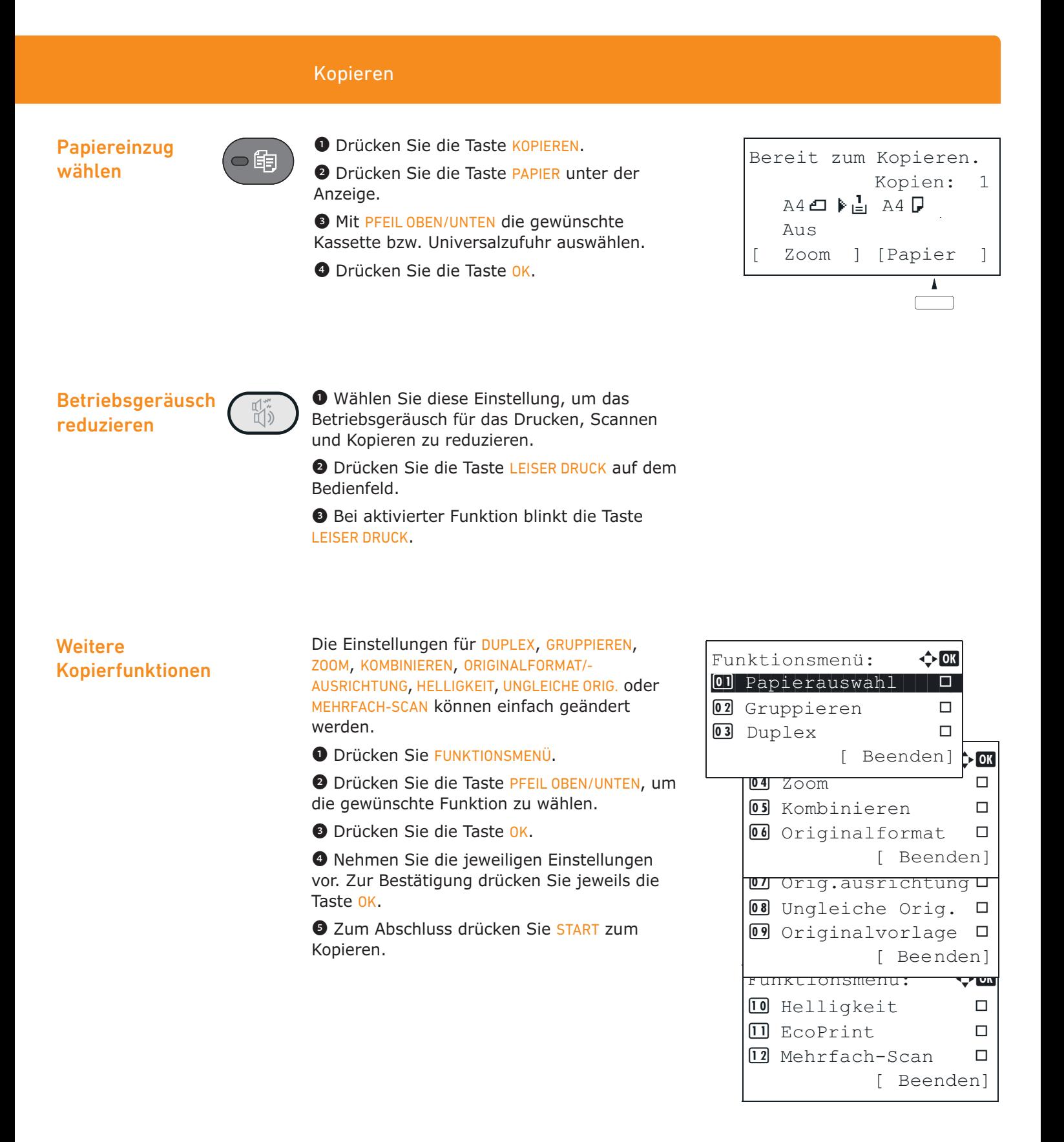

### Funktion auf Programmtaste speichern

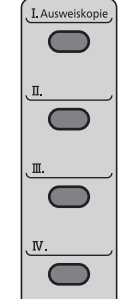

Programm

❶ Nehmen Sie alle Einstellungen wie gewünscht vor.

❷ Drücken Sie die gewünschte Programmtaste für 3 Sekunden.

❸ Die Einstellungen können in Zukunft durch einfachen Tastendruck aufgerufen werden.

Gespeichert. →Programm 2

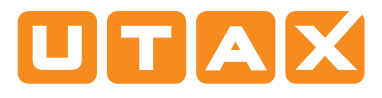

## Senden

E-Mail versenden ❶ Wenn das Display dunkel ist, muss das Gerät zuerst in den Bereitschaftszustand wechseln. Drücken Sie hierzu die Taste ENERGIESPAREN.

> ❷ Legen Sie Ihre Dokumente auf das Vorlagenglas oder in den Vorlageneinzug.

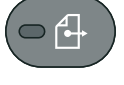

**<sup>3</sup>** Drücken Sie die Taste SENDEN.

❹ Drücken Sie die Taste PFEIL OBEN/UNTEN, um E-MAIL zu wählen.

❺ Drücken Sie die Taste OK.

❻ Geben Sie die E-Mail-Adresse ein. Mit der Taste ABC TEXT schalten Sie die Zeichenauswahl um. Mit PFEIL LINKS/RECHTS bewegen Sie den Cursor.

❼ Drücken Sie die Taste OK.

❽ Wollen Sie weitere Ziele eingeben, drücken Sie auf die Taste ZIEL BESTÄTIGEN/HINZUFÜGEN und wählen Sie ZUFÜGEN.

❾ Drücken Sie die Taste ZIEL BESTÄTIGEN/HINZUFÜ-GEN, um alle Ziele zu bestätigen.

10 Drücken Sie die Taste START. Die Übertragung beginnt.

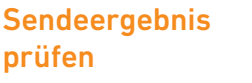

### ❶ Drücken Sie die Taste STATUS/DRUCK ABBR..

❷ Drücken Sie die Taste PFEIL OBEN/UNTEN, um AUFTRAGSPR.DRUC zur Prüfung des Empfangsergebnisses, AUFTRAGSPR. SEND zur Prüfung des Übertragungsergebnisses auszuwählen.

❸ Drücken Sie die Taste OK.

❹ Drücken Sie die Taste PFEIL OBEN/UNTEN, bis Sie die zu prüfende Sendung in der Anzeige sehen.

❺ Das Ergebnis wird angezeigt.

Detail-Informationen erhalten Sie, wenn Sie auf DETAIL drücken.

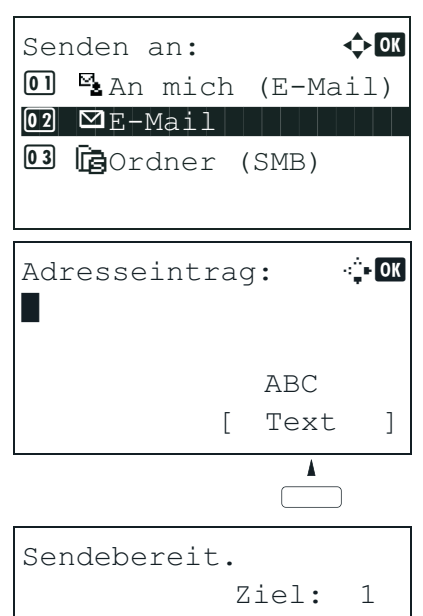

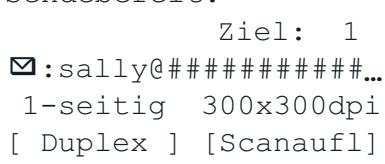

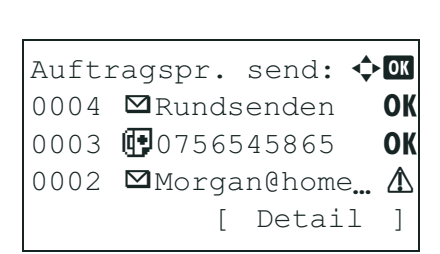

## Sendung abbrechen

Werden die Vorlagen noch eingezogen, drücken Sie die Taste STOPP.

- ❶ Drücken Sie die Taste STATUS/DRUCK ABBR..
- ❷ Mit PFEIL OBEN/UNTEN SENDESTATUS wählen.
- ❸ Drücken Sie die Taste OK.

❹ Wählen Sie den zu löschenden Auftrag mit der Taste PFEIL OBEN/UNTEN aus.

❺ Bestätigen Sie den Löschvorgang mit der Taste ABBRUCH unter der Anzeige.

❻ Bestätigen Sie mit JA unter der Anzeige. Der Job ist gelöscht. Eine Löschbestätigung wird eventuell ausgedruckt.

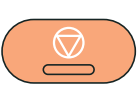

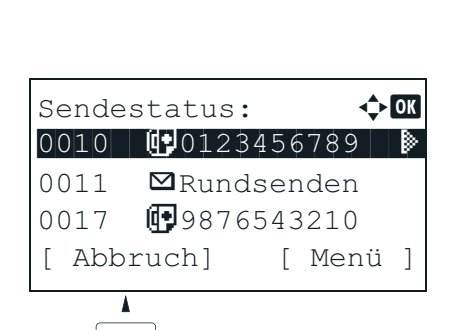

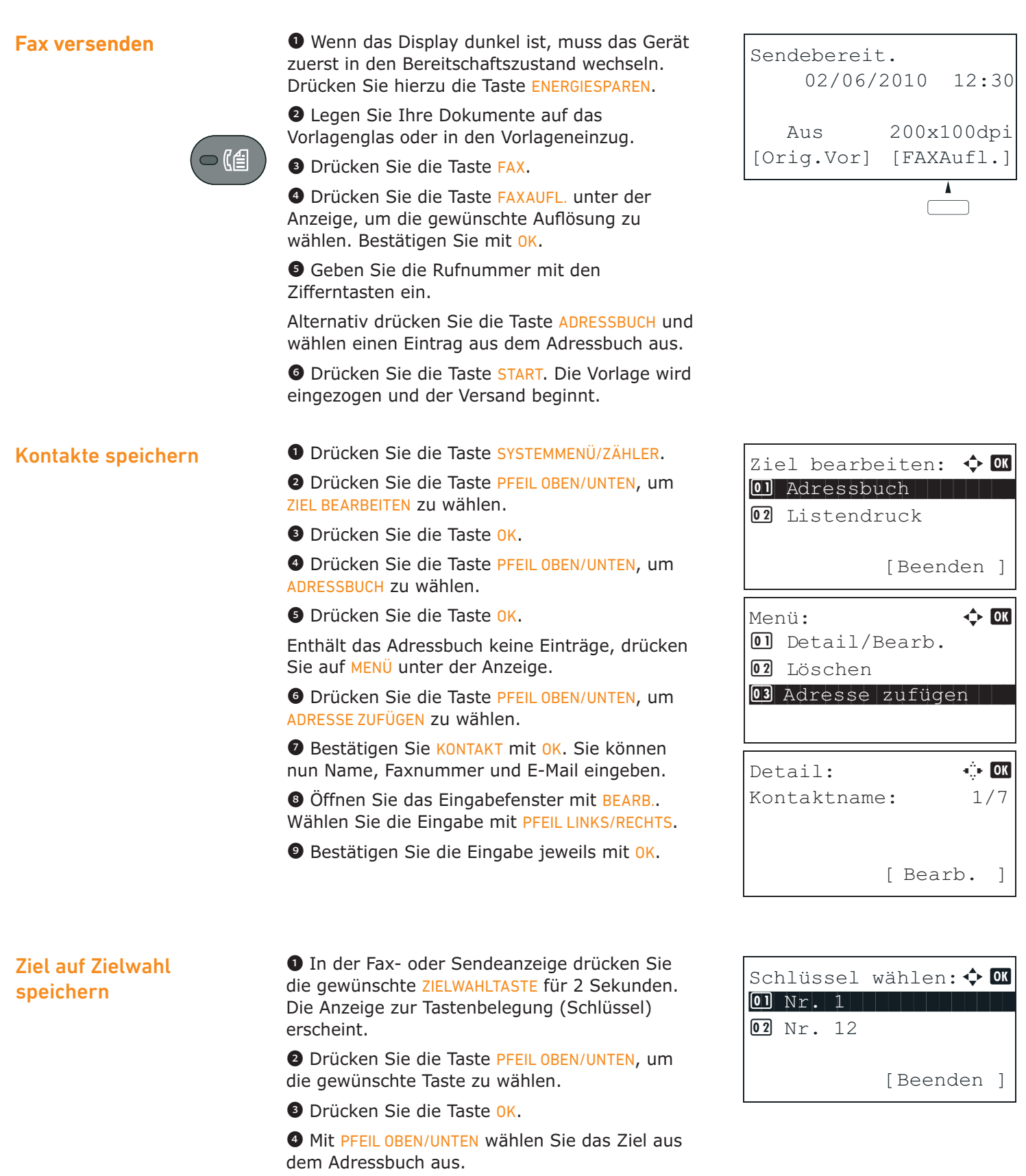

❺ Bestätigen Sie mit der Taste OK.